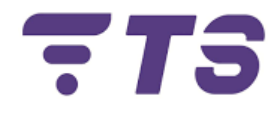

# **Manual configuraciones ONU ZTE ZXHN F663NV3A**

**Elaborado por:** Edwar Barrera.

**Departamento:** Sistema.

**Índice.**

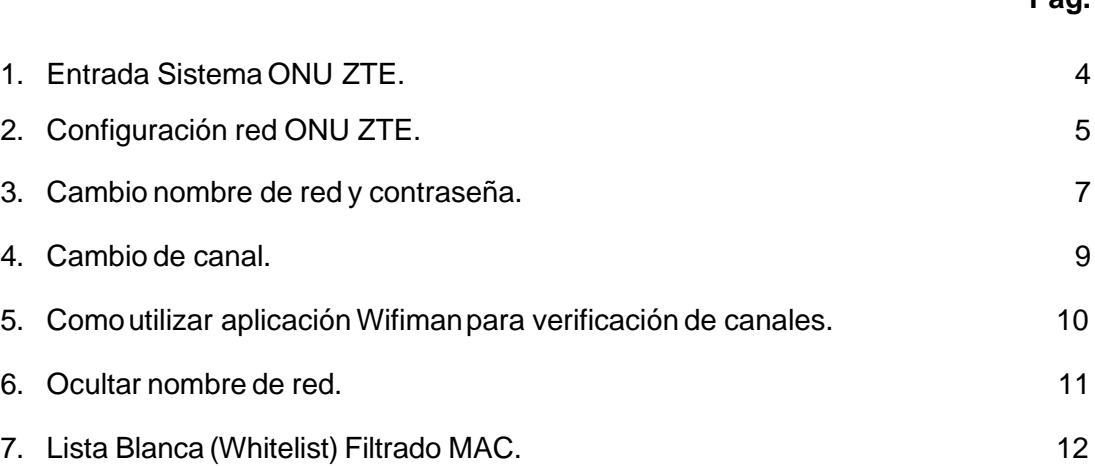

**Pág.**

## **ONU ZTE ZXHN F663NV3A**

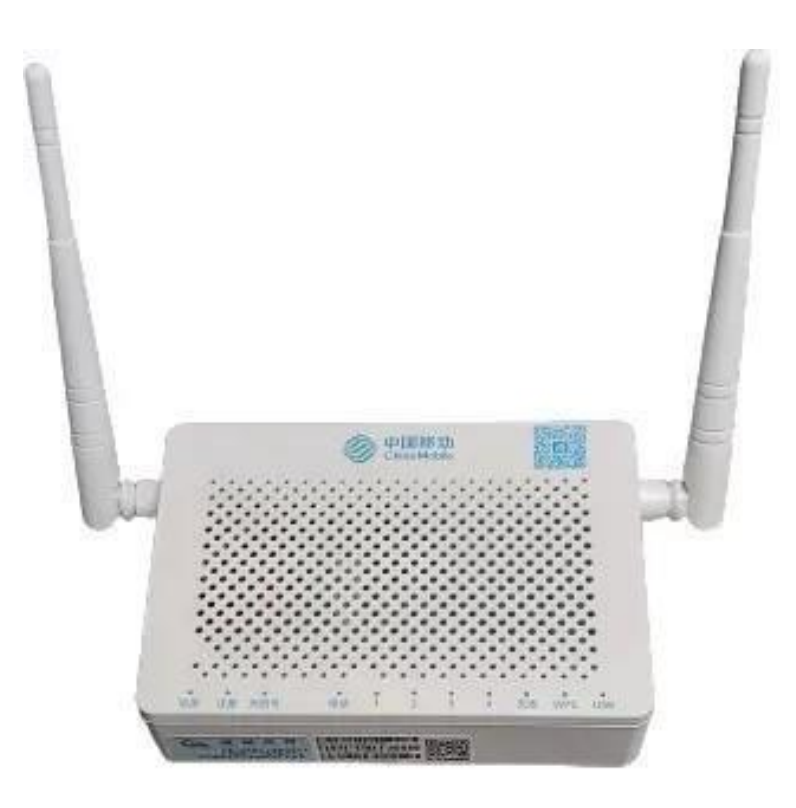

### **Puertos**

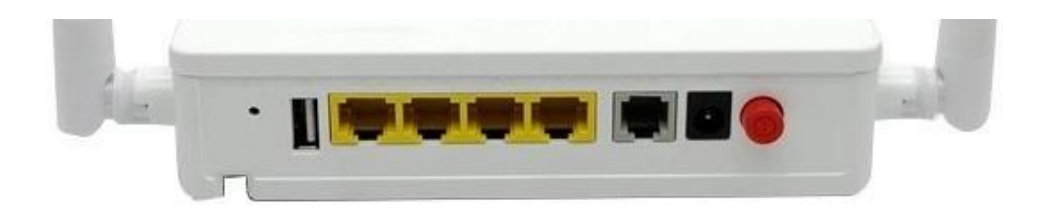

*Recomendación:* tener a la mano un dispositivo **(para mayor comodidad un computador)** para poder realizar las diferentes configuraciones.

#### <span id="page-3-0"></span>**1) Entrada Sistema ONU ZTE.**

- 1. Para realizar cualquier configuración debemos entrar primeramente al entorno gráfico de la ONU ZTE.
- 2. Ingresamos la dirección IP **192.168.1.1** en la barra de búsqueda del navegador.

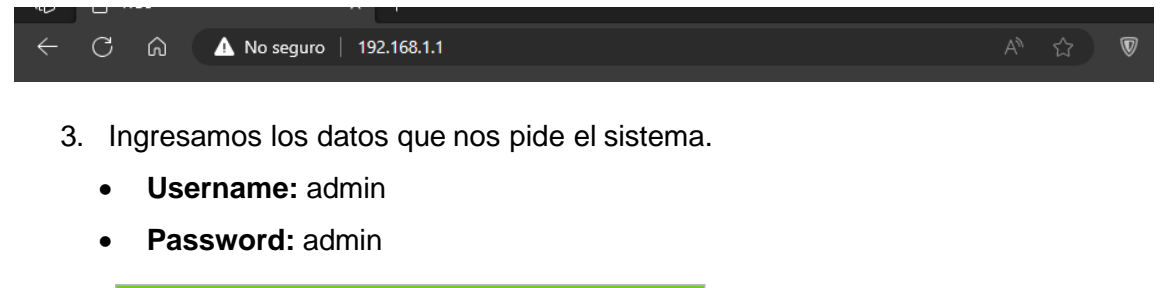

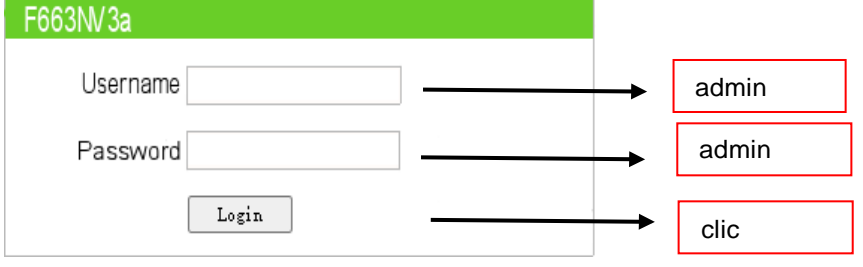

4. Al realizar esto pasos debemos ya estar en el entorno gráfico de la ONU V-SOL.

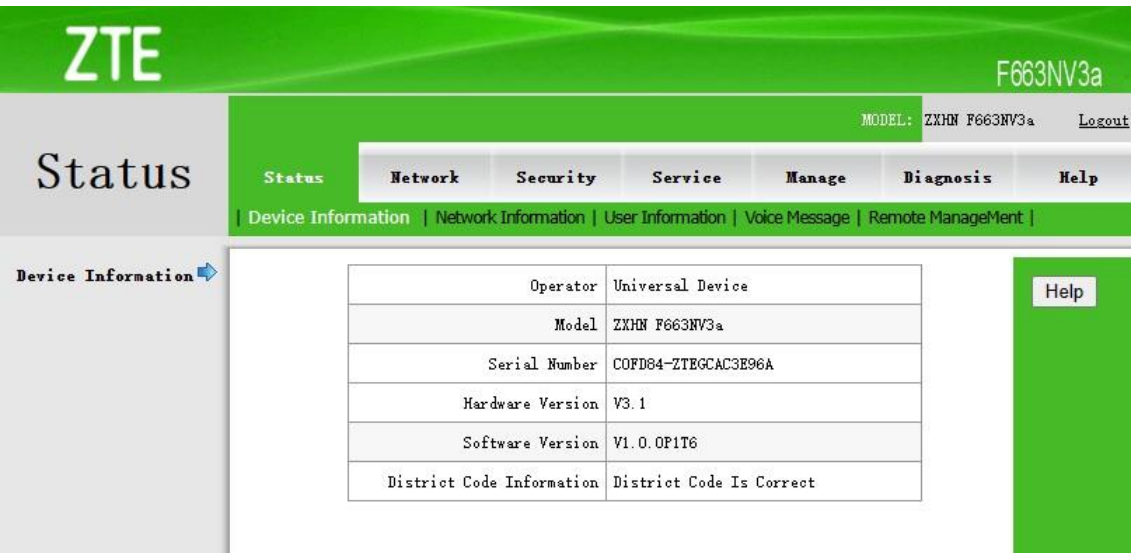

#### **2) Configuración red ONU ZTE.**

<span id="page-4-0"></span>**1.** Ingresar al apartado **Network > WAN Connection.**

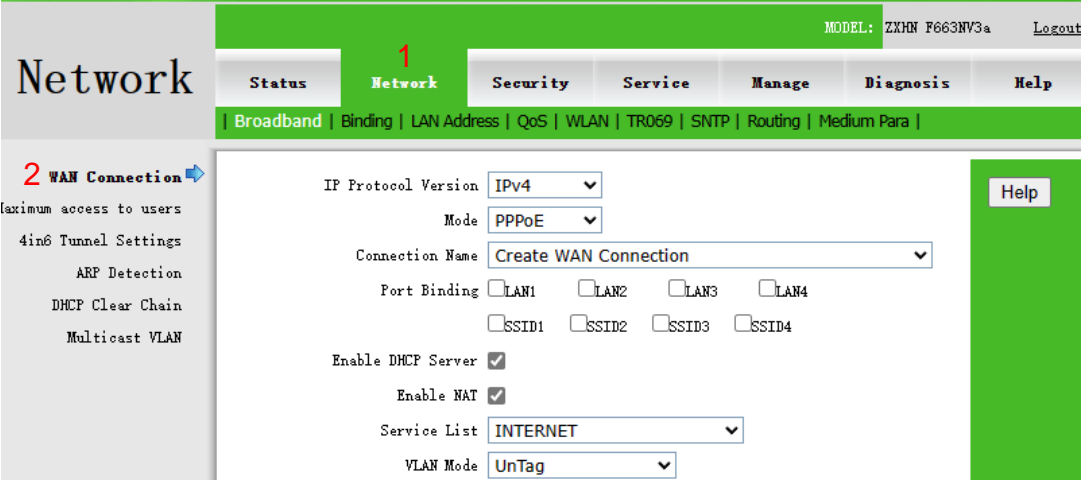

- 2. Ingresamos las credenciales necesarias para poder activar la conexión de red.
	- **Connection Name:** Create WAN Connection.
	- **IP Protocol Version:** IPv4.
	- **Mode:** DHCP.
	- **Service List:** INTERNET.
	- **VLAN Mode:** Tag.
	- **VLAN ID:** Indicar la VLAN, esto va depender de la zona en donde te encuentres, indicar al asesor el número de VLAN.

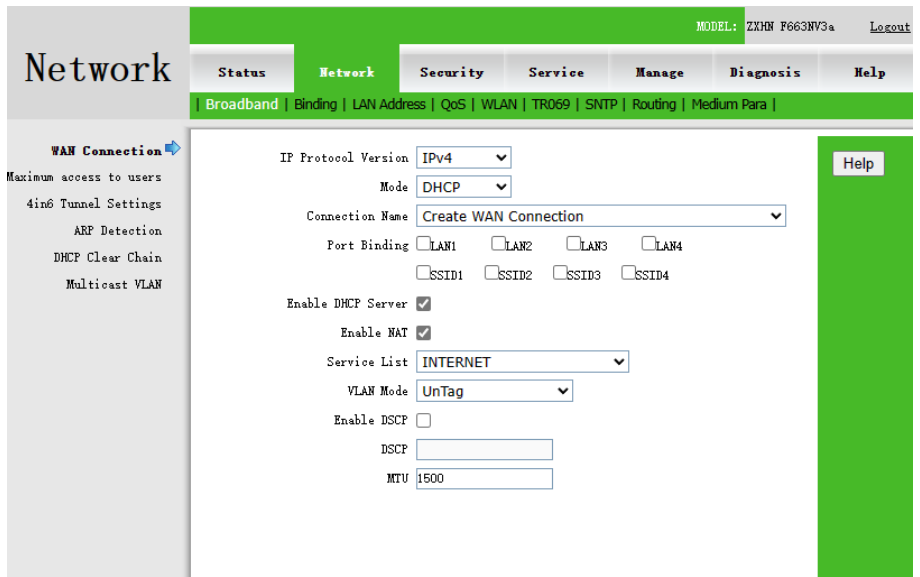

- 3. Luego hacer clic en **Create**.
- 4. Podremos verificar si nuestra red se creó, **Connection Name**, seleccionamos la red creada.

Connection Name 1\_INTERNET\_R\_VID\_100  $\checkmark$ 

#### <span id="page-6-0"></span>**3) Cambio nombre de red y contraseña.**

**1.** Ingresamos a **Network > WLAN > WLAN Config(2.4G)**

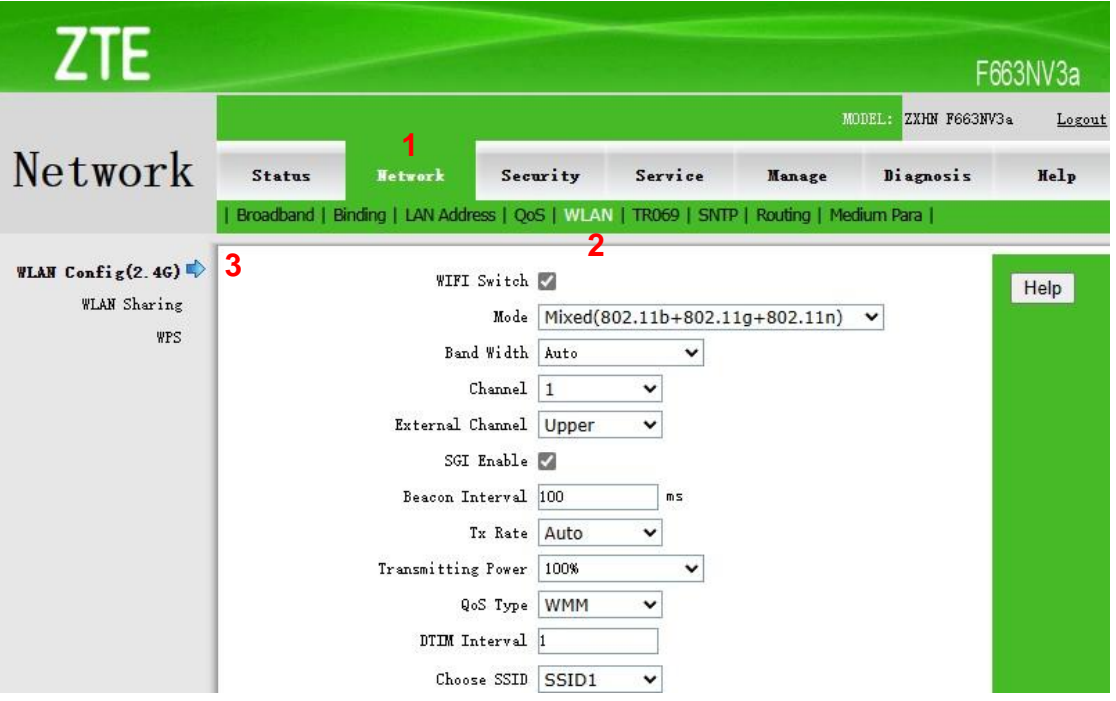

**2.** Habilitamos la opción **SSID Enable.**

SSID Enable |

3. Ubicamos la casilla de **SSID Name** e indicamos el nombre de nuestra red.

SSID Name Nombre de red | (1 ~ 32 characters)

4. Para indicar la contraseña de nuestra red, ubicamos el apartado de **Authentication Type** seleccionamos la opción **WPA/WPA2-PSK.**

> Authentication Type WPA/WPA2-PSK  $\checkmark$

**5.** Luego en la casilla **WPA Pre-Shared Key** escribimos la nueva contraseña, recomendado siempre crear contraseñas que tengan al menos 15 caracteres y combinen letras, números y símbolos, luego hacemos clic **Apply Changes.**

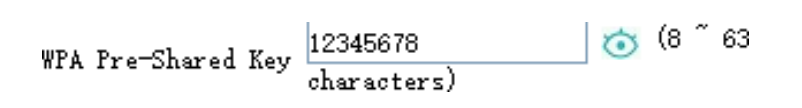

6. Seguidamente hacer clic en **Submit** para guardar los cambios.

#### <span id="page-8-0"></span>**4) Cambio de canal.**

**1.** Ingresamos a **Network > WLAN > WLAN Config(2.4G)**

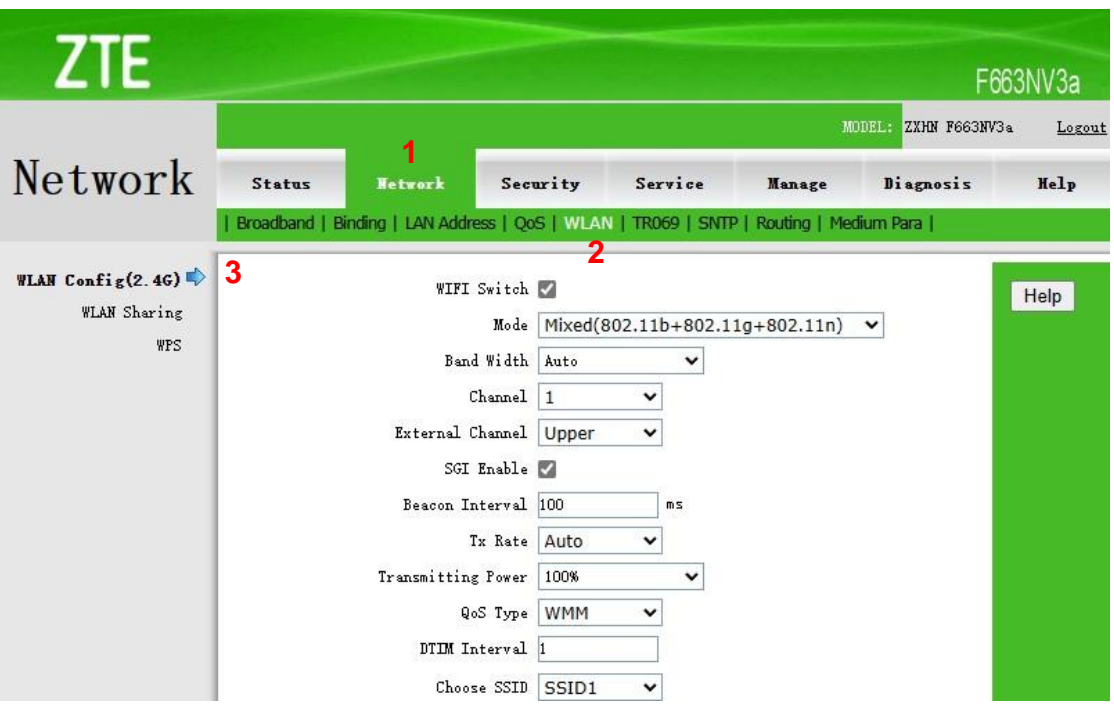

2. Ubicamos la opción de **Channel** y seleccionamos el canal, la selección del canal dependerá de la demanda Routers que exista en la zona (se recomienda utilizar la aplicación **Wifiman** para verificar que canales están menos demandados).

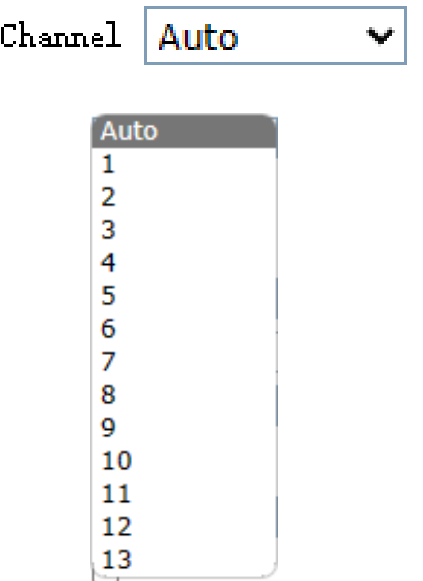

**3.** Seleccionamos el canal adecuado y presionamos **Submit.**

- <span id="page-9-0"></span>**5) Como utilizar aplicación Wifiman para verificación de canales.**
	- **1.** Descargamos la aplicación de la tienda **Play Store.**

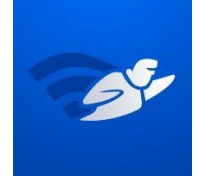

- 2. Esta aplicación nos muestra varias opciones, pero en este caso nos interesa la parte de los canales.
- 3. Ingresar a **Escaneo**, **Espectro de canales**, en este apartado podemos observar los gráficos de las redes Wi-Fi que se encuentran por banda, en nuestro caso la banda 2.4G.

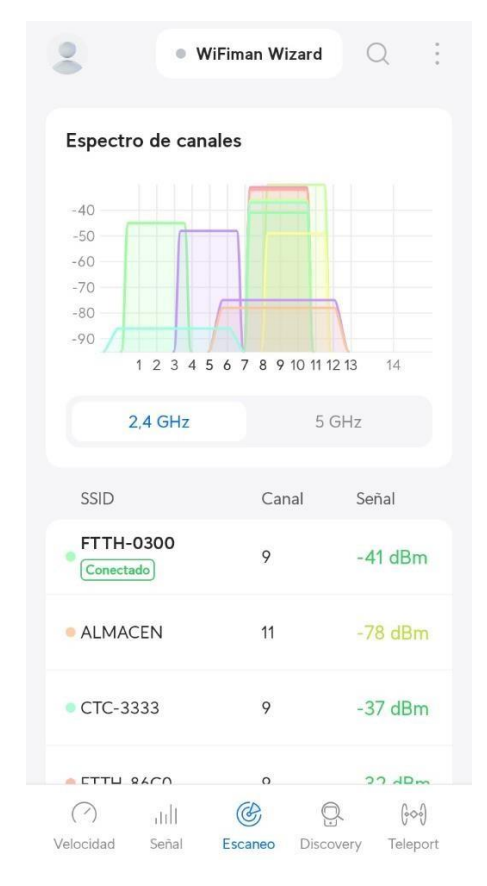

4. Verificamos el canal menos demandado para su respectivo cambio, para el cambio se utiliza la configuración anterior **"Cambio de canal"**.

#### **6) Ocultar nombre de red.**

<span id="page-10-0"></span>**1.** Ingresamos a **Network > WLAN > WLAN Config(2.4G)**

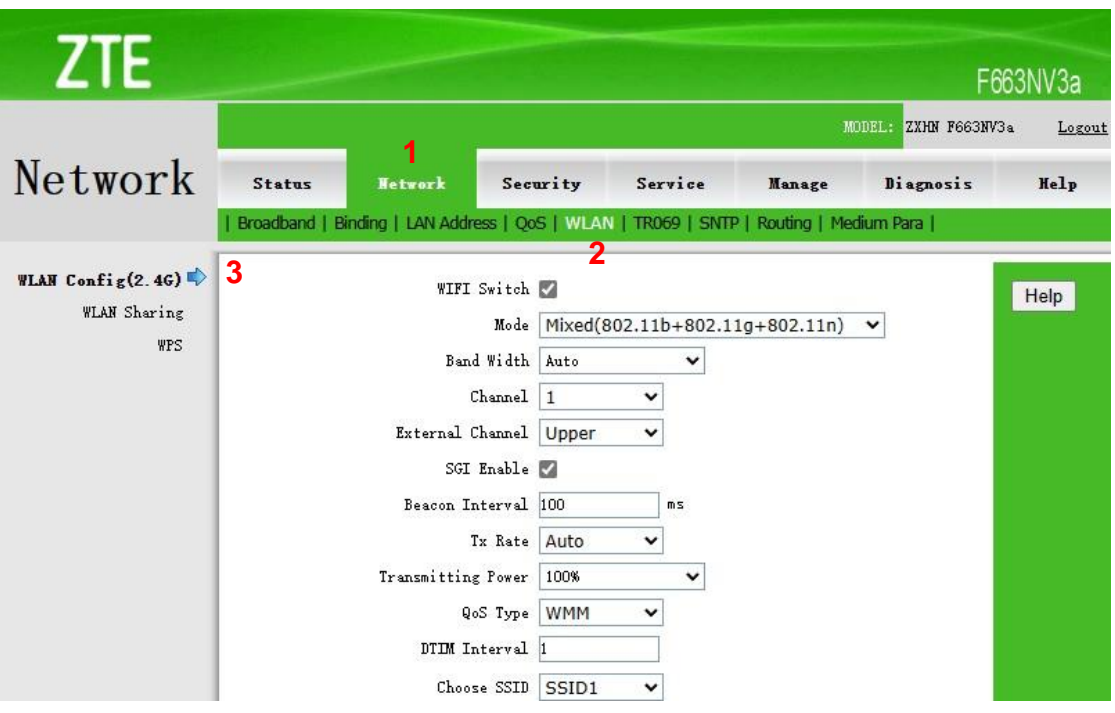

2. Ubicamos la opción **Broadcast Disable,** habilitamos dicha opción.

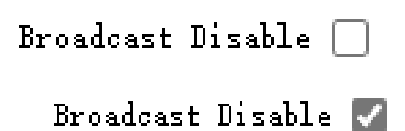

3. Luego presionar **Submit** para guardar los cambios.

#### **7) Lista Blanca (Whitelist) Filtrado MAC.**

<span id="page-11-0"></span>**1.** Ingresamos a **Security > MAC Filter.**

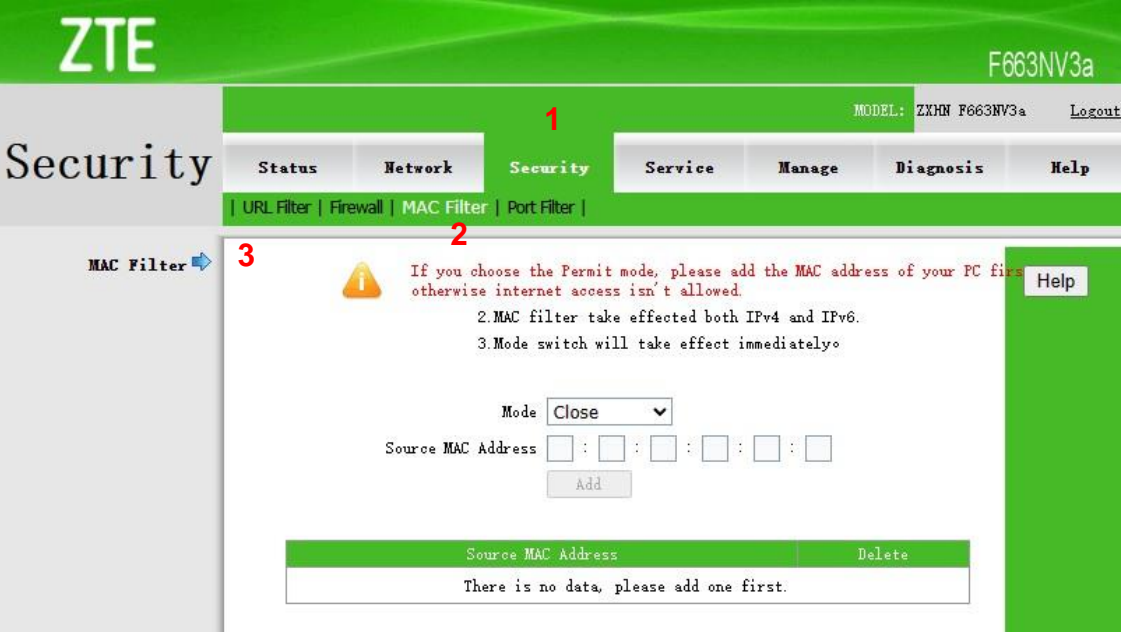

**2.** Ubicamos la opción **Mode**, seleccionamos la opción **Whitelist**

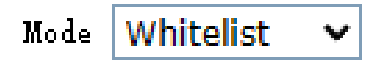

3. A continuación ingresar las direcciones MAC de los dispositivos que estarán autorizados para conectarse a nuestra red Wi-Fi, ubicar la casilla **Source MAC Address(xx-xx-xx-xx-xx-xx)** y escribir la dirección de MAC del dispositivo a autorizar, seguidamente hacer **Add,** este paso se debe realizar para cada dispositivo.

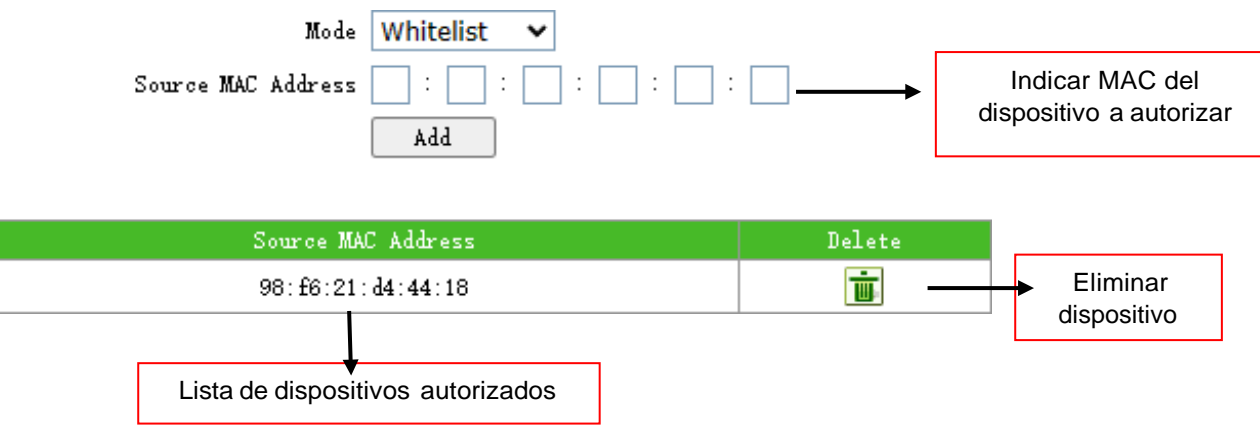

- 5. Para dispositivos **Android 8 y 9,** seguir los siguientes pasos para localizar la dirección MAC:
	- *Configuración > Sistema > Acerca del teléfono > Estado > Dirección MAC Wi-Fi.*
- 6. Para dispositivos **Android 10 y 11**, seguir los siguientes pasos para localizar la dirección MAC:
	- *Configuración > Sistema > Acerca del teléfono > Dirección MAC Wi-Fi.*
- 7. Para dispositivos **iPhone**, seguir los siguientes pasos para localizar la dirección MAC:
	- *Ajustes > General > Información > Dirección Wi-Fi.*